# Jecod®

# Bedienungsanleitung D

### Vario DC Strömungspumpe

## Achtung:

- 1. Um die Leistung zu gewährleisten, darf die Pumpe nicht trocken laufen.
- 2. Bewahren Sie den Controller an einem trockenen Ort auf. Vermeiden Sie Wasserspritzer auf dem Gerät.
- 3. Seien Sie vorsichtig bei der Montage des Magnetfußes. Bewegen Sie den Magnetfuß parallel zur Unterlage nahe an der Außenwand des Aquariums, um das Aquarium nicht zu beschädigen.
- 4. Demontieren Sie das Steuergerät oder den Adapter nicht ohne professionelle Anleitung.
- 5. Das Produkt und die APP werden sich mit dem Fortschritt der Technologie ändern. Bitte beziehen Sie sich auf das aktuelle Produkt und die APP.
- 6. Nachdem das Gerät ausgeschaltet wurde, stellen Sie bitte mit dem Telefon eine Verbindung her, um sicherzustellen, dass der Zeitmodus genau funktioniert.
- 7. Wenn Sie das Gerät zum ersten Mal oder für längere Zeit nicht benutzen, müssen Sie es länger als eine Stunde ununterbrochen benutzen, um sicherzustellen, dass die Batterie der Uhr aufgeladen ist.
- 8. Die App unterstützt kein traditionelles Chinesisch.

## 1. Einführung

Die Jecod-Wellenmacher der Serie D sind gut geeignet um die natürliche Meeresumgebung zu stimulieren, die eine natürliche Umgebung für verschiedene Meeresbewohner im Aquarium oder im Teich bietet. Vor dem Zusammenbau und dem Betrieb, lesen Sie bitte die Anleitung sorgfältig durch.

### 2. Pumpeneigenschaften

- Bluetooth wireless connection
- Steuerung über App und Controller
- inkl. Controller mit LCD Display
- lange Lebensdauer durch externe Antriebssteuerung im Controller
- Magnethalter mit 3D Drehwinkelanpassung für Wasseraustritt
- 4-poliger langlebiger Motor
- Mini-Größe, starke Leistung
- Master und Slave drahtlose Steuerung

WLAN: 2402-2480 MHz – max. 1,3 dBm

### Produkt-Spezifikation:

Die Strömungspumpe hat verschiedene Modelle und Spezifikationen: DWP-3, DWP-5, DWP-9, DWP-16 DCW-70, DCW-90, DCW-120, DCW-150 DLW-5,DLW-10,DLW-20,DLW-30

Der Benutzer kann eine Vielzahl von Pumpen je nach Bedarf wählen.

### 3. Hinweis zur Montage

- 1. Geeignet für verschiedene Größen von Aquarien. Es ist besser, wenn die Dicke des Aquariums 15 mm nicht überschreitet.
- 2. Zubehör: drahtloser Controller, Adapter, Stromkabel, Bedienungsanleitung.
- 3. Pumpe zusammenbauen: Entfernen Sie den Magneten auf der Rückseite des Pumpenkorbs, platzieren Sie die Pumpe in der Mitte des Aquariums und ziehen Sie sie am Gummipolster fest. Schieben Sie das Magnet an die gleiche Position an der Außenwand. Achten Sie darauf, dass Ihre Finger aufgrund des starken Magnetismus des Magneten nicht eingeklemmt werden.
- 4. Controller installieren: es gibt ein Loch, um den Controller an einem beliebigen Ort aufzuhängen.
- 5. Schließen Sie die Pumpe mit dem 3-poligen Anschlusskabel an. Verbinden Sie den Adapterstecker mit dem Controller und schließen Sie den AC-Kabeladapter an.

# 4. Bedienung und Funktion

Taste "II ": Drücken Sie die Taste, um Master Control, Slave Control einzustellen oder individuell zu bedienen, langes Drücken für den Fördermodus.

" $\bullet$ ": Drücken Sie die Taste, um das Gerät ein- oder auszuschalten, langes Drücken, um Bluetooth zurückzusetzen.

MODE/FREQ: Kurz drücken, um jeden beliebigen Funktionsmodus auszuwählen, lang drücken, um die Frequenz einzustellen.

#### Funktionsbeschreibung

Die drahtlose Steuerung ist für den Betrieb ohne Kabelverbindung zwischen den Wellenmachern.

Master-Steuerung: Drücken Sie "II" einmal, um die Master-Steuerung zu starten. Das "Master"-Symbol erscheint. Der Master-Controller kann alle Funktionen einstellen.

Slave-Steuerung: Drücken Sie "II" zweimal, bis das "Slave"-Symbol erscheint, um den Slave-Modus zu starten. Nur der Durchfluss kann über die Steuerung eingestellt werden. Bei zwei oder mehr Wellenmachern in einer Gruppe kann eine Steuerung als Master-Steuerung und die anderen als Slave-Steuerung eingesetzt werden. Der Benutzer kann die Parameter der Master-Steuerung einstellen, um alle Pumpen direkt zu steuern.

#### Einführung in die einzelnen Modi

M1: Klassischer Wellen-Impuls-Modus: Eine oder mehrere Pumpen können gleichzeitig verwendet werden, drücken Sie die "▲" und "▼" Tasten, um den Durchfluss einzustellen, drücken Sie lange auf "MODE/FREQ", um die Frequenz einzustellen.

M2: Sinuswellenmodus: In diesem Modus können eine oder mehrere Pumpen gleichzeitig arbeiten. Die Durchflussmenge variiert als Sinuskurve von 30% bis 100%. Drücken Sie lange auf "MODE/FREQ", um die Frequenz einzustellen.

M3: Konstanter Wellenmodus: Eine oder mehrere Pumpen können gleichzeitig einen konstanten Durchfluss erzeugen. Die Durchflussmenge kann mit "▲" und "▼" eingestellt werden.

M4: Random Wave Modus: Eine oder mehrere Pumpen können gleichzeitig arbeiten. Pumpenleistung ändert sich zufällig und unregelmäßig.

M5: Klassischer Wellen-Querstrom-Modus: Eine oder mehrere Pumpen können gleichzeitig betrieben werden, drücken Sie die "▲" und "▼" drücken, um den Durchfluss einzustellen, "MODE/FREQ" lange drücken, um die Frequenz einzustellen.

#### Funktion Futtermodus

Durch langes Drücken der Taste "II" stoppt die Pumpe den Betrieb für 10 Minuten für die Fütterung. Danach wird sie automatisch wieder in Betrieb genommen. Um die Arbeit während der Fütterung fortzusetzen, drücken Sie erneut lange die Taste "II", dann wird der aktuelle Grad angezeigt.

#### Funktion der Tastensperre

Drücken Sie die Tasten "▲" und "▼" so lange, bis das Sperrsymbol in der oberen rechten Ecke des Bildschirms erscheint, um alle Funktionstasten zu sperren. Um zu entsperren, drücken Sie die Tasten "▲" und "▼" so lange, bis das Sperrsymbol verschwindet.

Drücken Sie "▲" und "▼" erneut 3 Sekunden lang, um alle Tasten zu entsperren, und das Schloss-Symbol verschwindet.

# C. Wellenfunktion

Es gibt 4 optionale Wellenmodi:

M1: Konstanter Strom M2: Welle M3: Sinus M4: Zufall

# D. Speicherfunktion

Der Regler nimmt nach dem Neustart die letzte Einstellung an.

# 5. APP Download und Einweisung

# 5.1. Herunterladen

Die APP mit dem Namen "Jebao Aqua" steht zum Download zur Verfügung im App Store für Apple-Benutzer, oder Google Play für Android Benutzer. Alternativ kann der Benutzer den QR-Code auf der Verpackung oder im Benutzerhandbuch scannen, um die Anwendung herunterzuladen. (Hinweis: In bestimmten Ländern oder Regionen kann die Scanfunktion nicht verfügbar sein, um den QR-Code richtig zu lesen.)

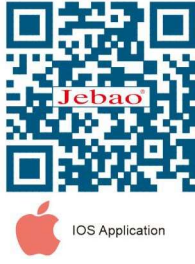

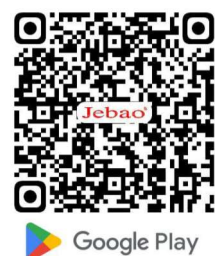

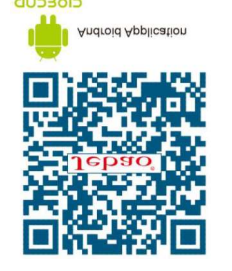

# 5.2. Registrierung, Anmeldung und Zurücksetzen des Passworts

- A. Öffnen Sie die Jebao Aqua App und tippen Sie auf "Jetzt anmelden".
- B. Wählen Sie E-Mail zur Registrierung, machen Sie die gewünschten Angaben und tippen Sie dann auf "Konto erstellen".
- C. Kehren Sie nach der Registrierung zur Anmeldeseite zurück und geben Sie das Konto und das Passwort ein, um sich anzumelden.

# Hinweis: Die Rufnummernregistrierung gilt nur für China.

# Passwort zurücksetzen:

Klicken Sie auf der Anmeldeseite auf "Passwort vergessen", um ein neues Passwort einzugeben und klicken Sie anschließend auf "OK".

# 5.3. Bluetooth-Verbindungsgerät

① Schalten Sie Bluetooth auf dem Telefon ein und verbinden den Controller mit der Stromversorgung.

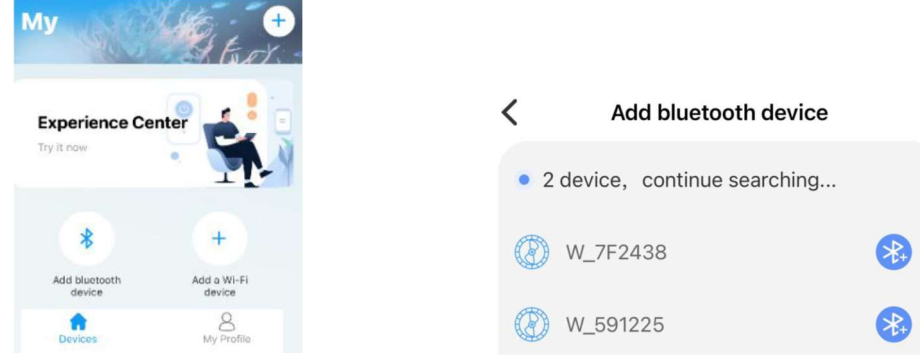

② Tippen Sie auf "Bluetooth-Gerät hinzufügen" oder "+" in der oberen rechten Ecke, um es hinzuzufügen, und warten Sie auf die Suche. Wenn die entsprechende Kategorie erscheint, tippen Sie auf das Bluetooth-Symbol auf der rechten Seite, um das Gerät hinzuzufügen.

# 5.4. Pumpensteuerung

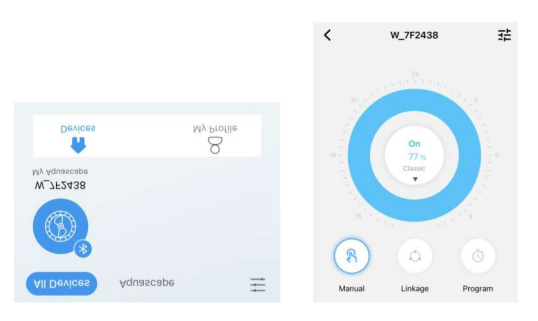

Drücken Sie in der Geräteoberfläche 2 Sekunden lang auf das Gerätesymbol, um die Schnittstelle zur Gerätesteuerung aufzurufen.

Einstellungen im manuellen Modus: Auf der Benutzeroberfläche des Geräts drücken Sie 2 Sekunden lang auf das untere Handsymbol, um in den manuellen Modus zu gelangen.

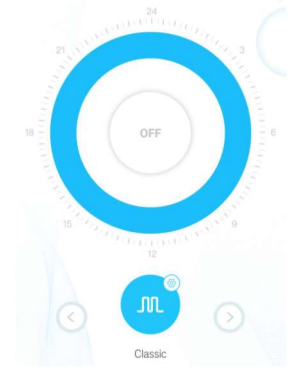

Rufen Sie die Benutzeroberfläche für manuelle Einstellungen auf und ändern Sie den Wellenerzeugungsmodus, indem Sie unten auf der Seite auf die Schaltflächen "<" und ">" klicken. Klicken Sie auf das Symbol für den Wellenerzeugungsmodus im mittleren Kreis, um den spezifischen Durchflusswert und die Frequenz der Wellenerzeugung festzulegen.

Klassischer Modus: Drücken oder ziehen Sie die Leiste, um den Durchfluss und die Frequenz anzupassen. Der Mindestdurchfluss beträgt 30 %. Die Mindesthäufigkeit beträgt 5 %. Es kann zwischen Puls und Zirkulation gewählt werden.

Sinuswellenmodus: Drücken oder ziehen Sie den Balken, um den Durchfluss und die Frequenz anzupassen. Der Mindestdurchfluss beträgt 30 %. Die Mindesthäufigkeit beträgt 5 %.

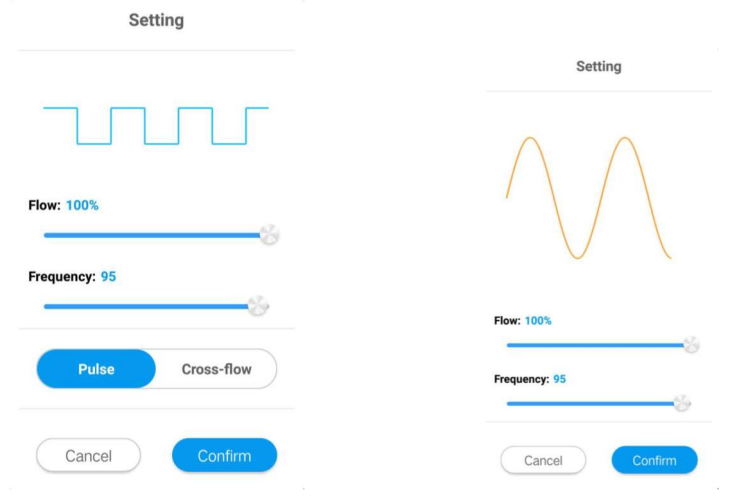

Zufallswellen-Modus: Vom System zufällig generierte Zufallswellendaten. Wechseln Sie zur Verwendung zur zufälligen Wellenerzeugung.

Konstantwellenmodus: Drücken oder ziehen Sie die Leiste, um den Durchfluss anzupassen. Der Mindestdurchfluss beträgt 30 %.

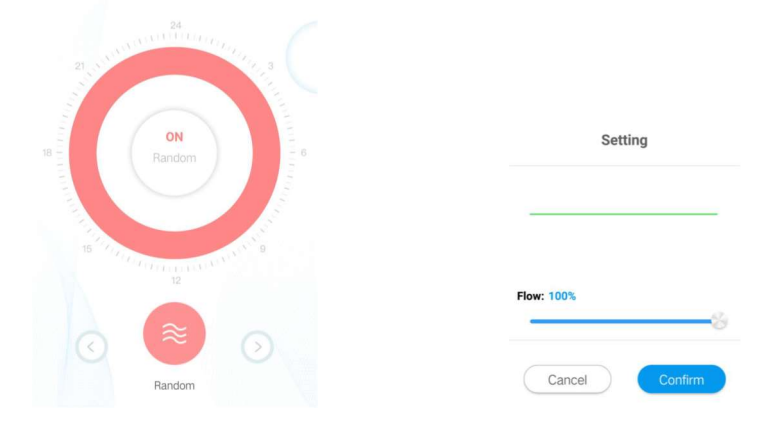

Fütterungsmodus: Der Fütterungsschalter sollte eingeschaltet sein. Nachdem Sie die Fütterungsdauer eingestellt haben, klicken Sie auf "Bestätigen". Während der Fütterungszeit stellt die Pumpe den Betrieb ein.

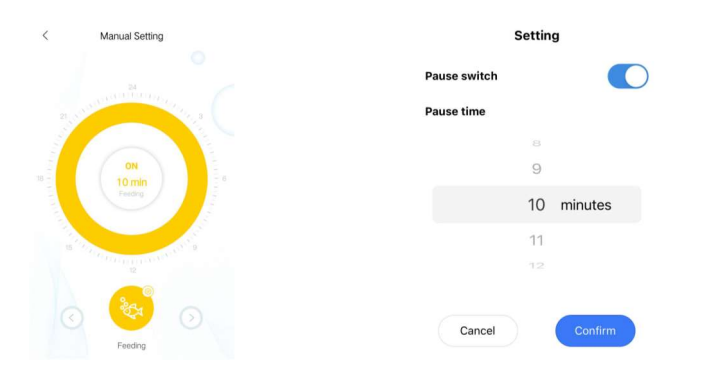

Timer-Modus: Drücken Sie in der Gerätesteuerungsschnittstelle 2 Sekunden lang auf das Timer-Symbol der Moduseinstellung, um die Timer-Einstellung aufzurufen.

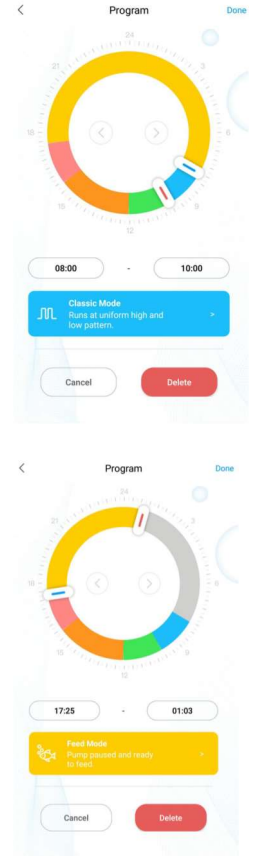

① Doppelklicken Sie auf den leeren Bereich des Rings, um den Planzeitraum hinzuzufügen oder wechseln Sie mit der Schaltfläche zum leeren Bereich des Rings, um die Planzeit automatisch hinzuzufügen.

② Wählen Sie den Planzeitraum des Arbeitsmodus.

③ Ziehen Sie den Schieberegler, um Start- und Endzeit einzustellen oder ändern Sie Start- und Endzeit direkt.

- $\overline{4}$ ) Klicken Sie auf Beenden, um die Planeinstellung zu speichern.
- ⑤ Klicken Sie auf Löschen, um den aktuellen Planungszeitraum zu löschen.

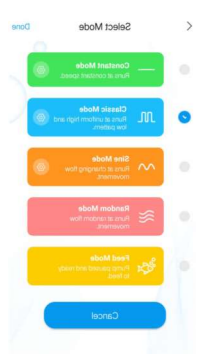

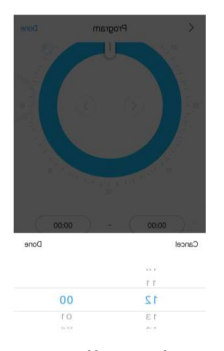

Auswahl und Einstellung des Modus Einstellung des Zeitraums

Einstellung des Verknüpfungsmodus: In der Schnittstelle zur Gerätesteuerung, klicken Sie auf die Schaltfläche "Verknüpfung", um die Verknüpfungseinstellungen aufzurufen. Im Verknüpfungsmodus sind zwei oder mehr Wellenpumpen in einer Gruppe erforderlich. Eine Pumpe wird als Hauptsteuerung und die andere als Nebensteuerung eingestellt. Wenn Sie die Funktion einstellen, stellen Sie nur die Hauptsteuerungsfunktion ein, die Slave-Steuerungsfunktion wird durch die Hauptsteuerung bestimmt. Die Hauptsteuerung verfügt über Zeitsteuerungs- und manuelle Funktionen, und die Einstellungen sind die gleichen wie die Zeitsteuerungs- und manuellen Einstellungen.

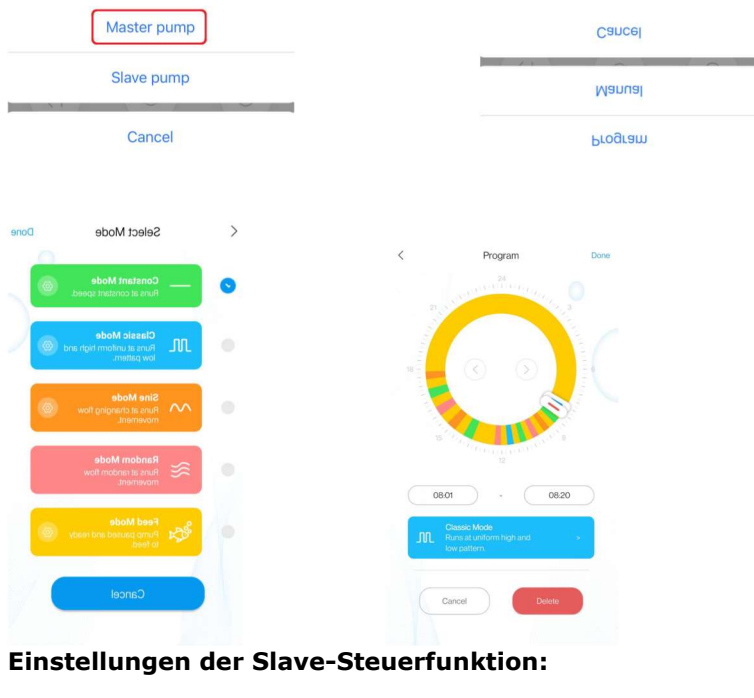

# Einstellungen der Hauptsteuerfunktion:

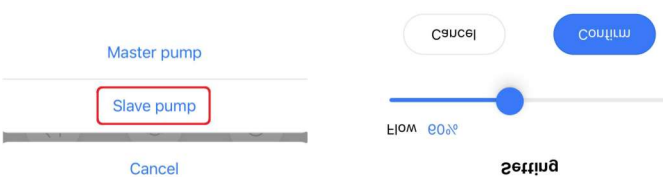

Die Slave-Steuerung kann nur den Durchfluss und die Geschwindigkeit einstellen, die Funktion wird durch die Hauptsteuerung bestimmt.

# 5.5. Gruppensteuerungsfunktionen

# 1. Gruppe hinzufügen

Tippen Sie auf das "+" in der oberen rechten Ecke der Startseite und wählen Sie "Gruppe hinzufügen". Wählen Sie die Geräte aus, die Sie der Gruppe hinzufügen möchten, und tippen Sie auf "Weiter". Dann wählen Sie "Aquascape" und benennen die Gruppe.

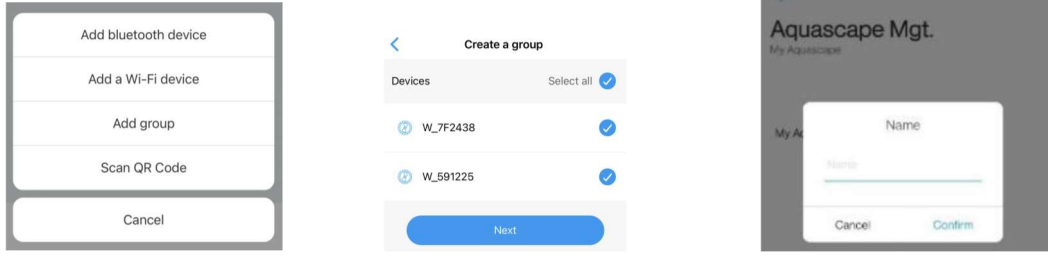

Drücken Sie das Symbol zwei Sekunden lang, um die Gruppierungsseite aufzurufen. Tippen Sie auf "Settings" auf der Gruppierungsseite, um die Gruppierungssteuerungsseite aufzurufen. Die Bedienung ist dieselbe wie bei der Einzelpumpensteuerung.

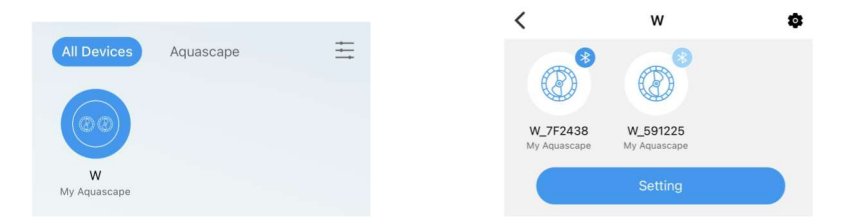

Um Geräte zu einer Gruppe hinzuzufügen oder zu löschen, tippen Sie auf das kleine Sympbol in der oberen rechten Ecke.

## 5.6. Pumpenverwaltung

Tippen Sie auf der Steuerseite des Geräts auf der oberen rechten Seite auf das kleine Sympbol für die Geräteverwaltung . Vorgänge wie "Zeit einstellen", Umbenennen und "Löschen" können hier durchgeführt werden.

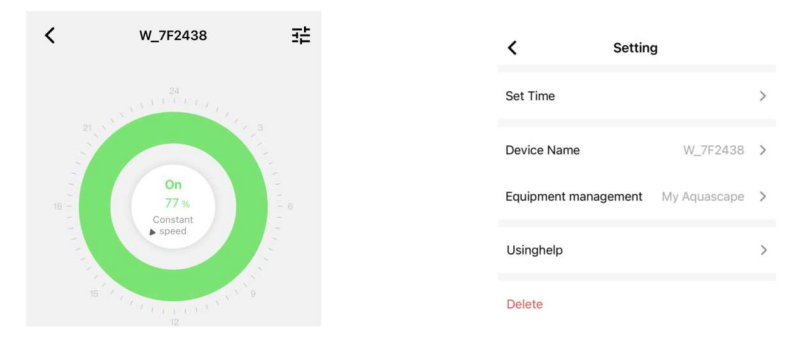

1. Die Werkseinstellung des Geräts ist möglicherweise nicht genau. Daher muss man mit dem Mobiltelefon bei der ersten Verwendung des Programmmodus die Kalibrierungszeit einstellen (tippen Sie auf "Zeit einstellen").  $\overline{\mathbf{C}}$ Setting

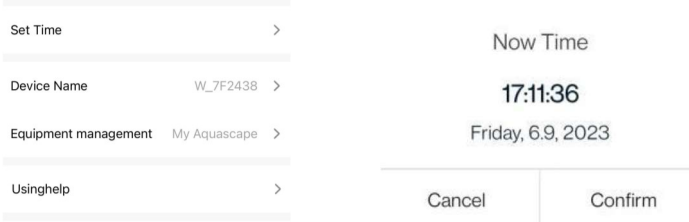

2. Sie können auch den Namen des Geräts ändern, um die Verwaltung zu erleichtern. Und das Gerät löschen.

## 6. Störungen

Für Geräteausfälle und Fehler wird es entsprechende Meldungen geben.

|                                                                       | The Advancement of    |   |                                                                    |  |
|-----------------------------------------------------------------------|-----------------------|---|--------------------------------------------------------------------|--|
| Pump body stall!<br>Device Name: P_AE6C98<br>Device MAC: E4D44EAE6C98 | Access Point(direct)  |   |                                                                    |  |
|                                                                       | Error list            |   | Error list                                                         |  |
|                                                                       | Help center           | 0 | P AE6C98<br>E4D44EAE6C98<br>Pump body stall<br>2023-06-09 17:26:45 |  |
|                                                                       | <b>O</b> More         |   |                                                                    |  |
| <b>I</b> know                                                         | Devices<br>My Profile |   |                                                                    |  |

LCD-Fehlercode und APP-Fehlerbeschreibung

Wenn das Steuergerät nicht ordnungsgemäß funktioniert, zeigt das Steuergerät den Fehlercode und eine blinkende Warnung an. Bei Eingabe der APP wird das Feld mit den Fehlercodes, wie unten beschrieben, erscheinen:

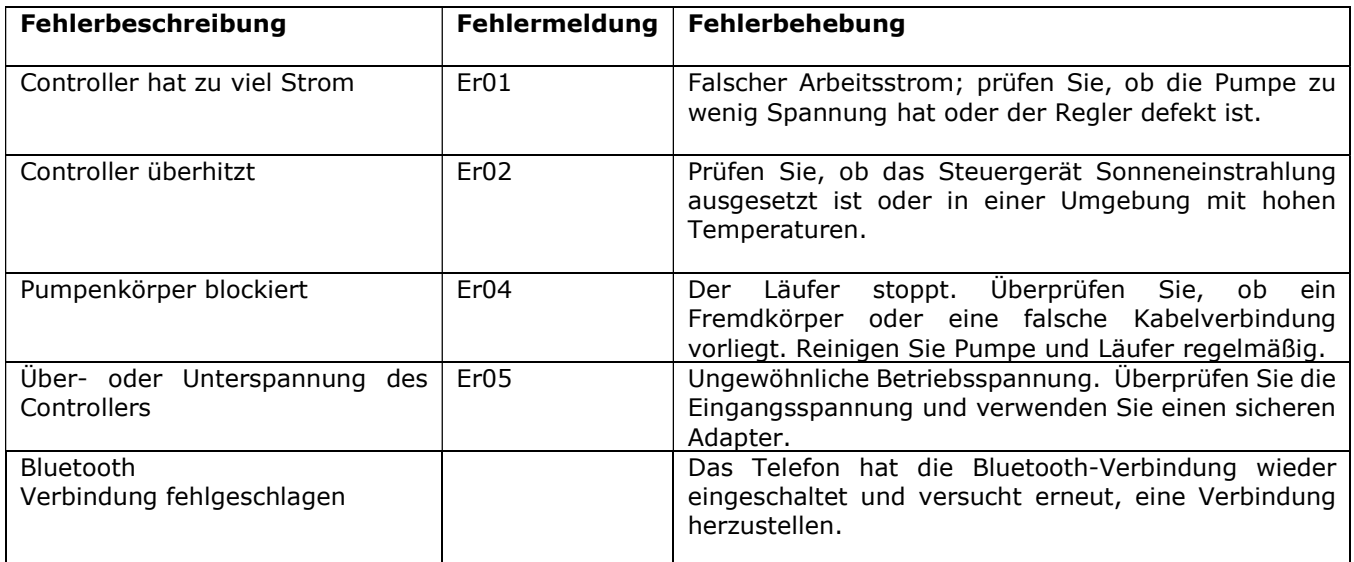

## 7. Wartung

- 1. Reinigen Sie das Steuergerät regelmäßig, um eine gute Leistung zu gewährleisten.
- 2. Reinigen Sie die Oberfläche des Controllers mit einem trockenen Tuch, falls Wasser vorhanden ist, um zu verhindern, dass Wasser in den Controller eindringt.
- 3. Entfernen Sie Schmutz aus der Pumpe, indem Sie den Korb gegen den Uhrzeigersinn öffnen und im Uhrzeigersinn wieder verriegeln.
- 4. Verwenden Sie ein weiches Tuch, um die Pumpe zu reinigen.
- 5. Dieses Produkt ist nur für den Innenbereich geeignet. Es darf nicht ins Wasser getaucht werden.

### Anhang: PUMPENAUFSTELLUNG

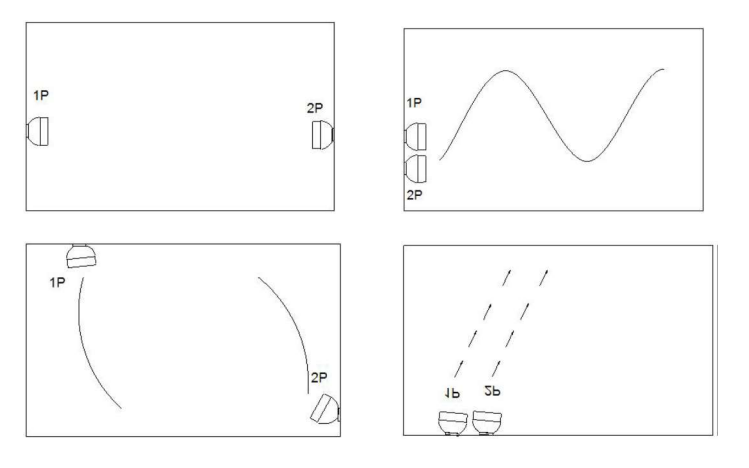

### 8. Entsorgung

Bitte entsorgen Sie dieses Produkt nicht als Hausmüll. Die Sammlung solcher Abfälle für eine spezielle Behandlung ist notwendig. Geben Sie es an eine autorisierte Stelle für das Recycling von Elektro- und Elektronikgeräten zum Sammeln und Recyceln von Abfällen. Bitte wenden Sie sich an Ihren örtlichen Verkäufer, um sicherzustellen, dass das Produkt umweltgerecht entsorgt wird.

# EU-Konformitätserklärung

Die alleinige Verantwortung für die Ausstellung dieser Konformitätserklärung trägt der Hersteller.

Name und Adresse des Herstellers: Jebao Co., Ltd. Tongmao Industrial Park, Dongsheng, Zhongshan, Guangdong, China

DEP-1000, DEP-2000, DEP-3500, DEP-5000, DEP-6500, DEP-8500, Gegenstand der Erklärung: DEP-10000, DEP-15000, DEP-18000, DEP-20000, DXP-1000, DXP-2500, DXP-3500, DXP-5000, DXP-6500, DXP-8000. DLW-5, DLW-10, DLW-20, DLW-30, DWP-3, DWP-5, DWP-9, DWP-16 etc. mit Adapter.

Die in dieser Erklärung genannten Produkte entsprechen den folgenden Richtlinien:

#### **Richtlinie 2014/53/EU - RED**

EN 60335-1: 2012+A11+A13+A1+A2+A14+A15 EN IEC 60335-2-41: 2021+A11 EN 62233: 2008

EN 60335-1: 2012+A11+A13+A1+A2+A14+A15 EN 60335-2-55:2003+A1+A11

EN 62233: 2008 EN 60335-1: 2012+A11+A13+A1+A2+A14+A15 EN 60335-2-109:2010+A1+A2 EN 62233: 2008

#### Richtlinie 2014/30/EU - EMC

EN IEC 55014-1: 2021 EN IEC 55014-2: 2021 EN IEC 61000-3-2: 2019+A1 EN 61000-3-3: 2013+A1+A2

## Richtlinie 2011/65/EU - RoHS

IEC 62321-4:2013+AMD1: 2017 und IEC 62321-5:2013 IEC 62321-7-1:2015 IEC 62321-7-2:2017 EN ISO 17075-1: 2017 ' IEC 62321-6:2015 IEC 62321-8:2017

Die technische Dokumentation wird von unserem bevollmächtigten Vertreter aufbewahrt:

Tag der Ausstellung: 29.11.2023 Unterschrift: Name Firmenname: Jebao Col

Jebao Co., Ltd.

Adresse: Tongmao Industrial Park, Xiaolan Town, Zhongshan, Guangdong, China.

Tel.: +86-760-28136708, 28136720

E-Mail: info@jebao.com CS@jebao.com

Website: http://www.jebao.com